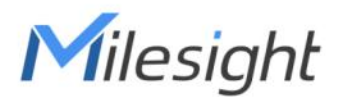

# **LoRaWAN**® **Solenoid Valve Controller**

## **UC51x Series**

User Guide

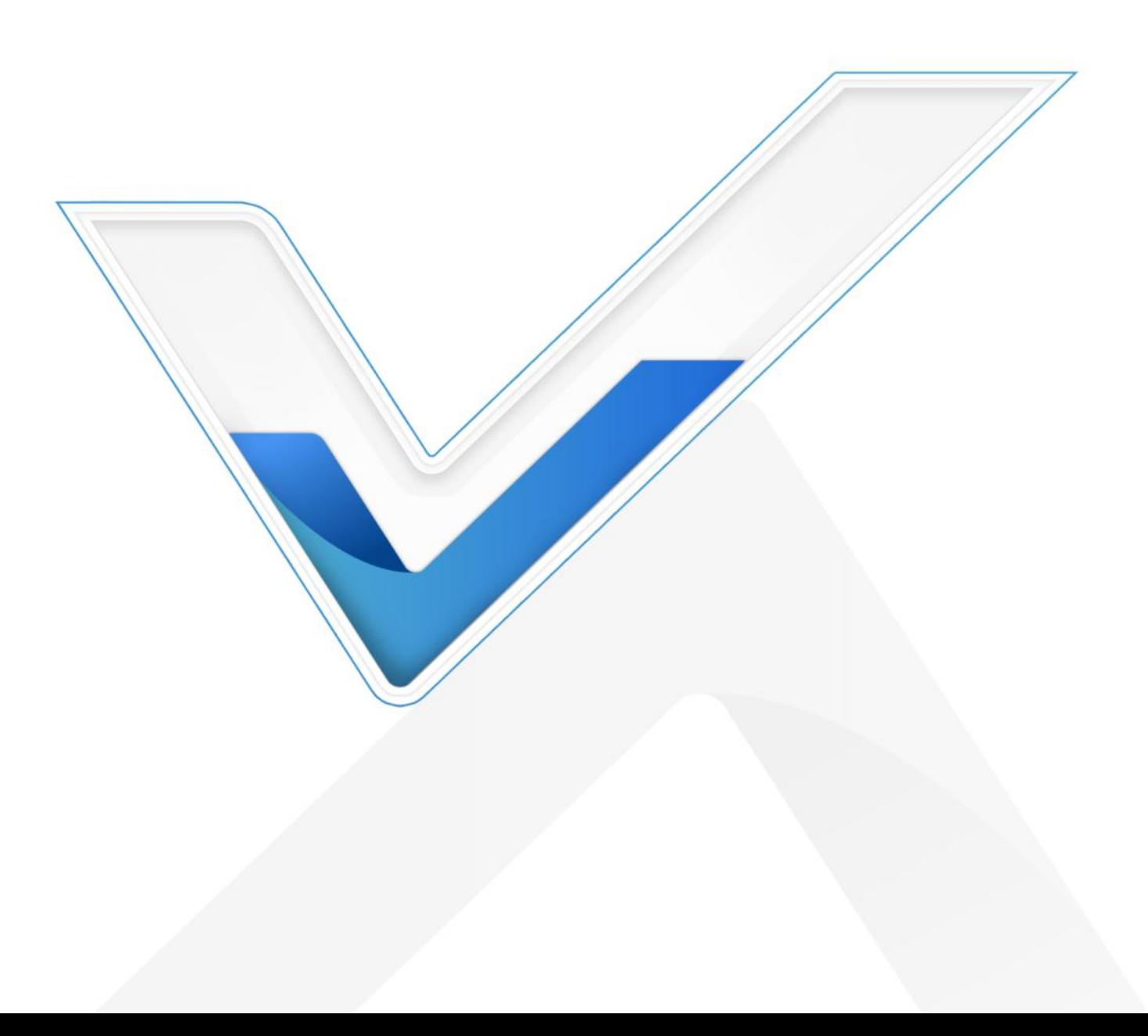

#### **Safety Precautions**

Milesight will not shoulder responsibility for any loss or damage resulting from not following the instructions of this operating guide.

- $\div$  The device must not be remodeled in any way.
- ❖ Do not place the device close to objects with naked flames.
- $\bullet$  Do not place the device where the temperature is below/above the operating range.
- $\cdot \cdot$  Make sure electronic components do not drop out of the enclosure while opening.
- When installing the battery, please install it accurately, and do not install the reverse or wrong model.
- $\div$  The device must never be subjected to shocks or impacts.

#### **Declaration of Conformity**

UC51x series is in conformity with the essential requirements and other relevant provisions of the CE, FCC, and RoHS.

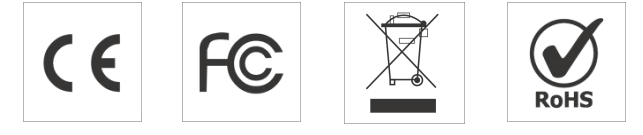

#### **FCC Statement:**

Any Changes or modifications not expressly approved by the party responsible for compliance could void the user's authority to operate the equipment.

This device complies with part 15 of the FCC Rules. Operation is subject to the following two conditions:

(1) This device may notcause harmful interference, and

(2) This device must accept any interference received, including interference that may cause undesired operation.

Note: This equipment has been tested and found to comply with the limits for a Class B digital device, pursuant to part 15 of the FCC Rules. These limits are designed to provide reasonable protection against harmful interference in a residential installation. This equipment generates, uses and can radiate radio frequency energy and, if not installed and used in accordance with the instructions, may cause harmful interference to radio communications. However, there is no guarantee that interference will not occur in a particular installation. If this equipment does cause harmful interference to radio or television reception, which can be determined by turning the equipment off and on, the user is encouraged to try to correct the interference by one or more of the following measures:

—Reorient or relocate the receiving antenna.

—Increase the separation between the equipment and receiver.

—Connect the equipment into an outlet on a circuit different from that to which the receiver is connected.

—Consult the dealer or an experienced radio/TV technician for help.

FCC Radiation Exposure Statement:

This equipment complies with FCC radiation exposure limits set forth for an uncontrolled environment. This equipment should be installed and operated with minimum distance 20cm between the radiator& your body. This transmitter must not be co-located or operating in conjunction with any other antenna or transmitter.

#### **Copyright©2011-2022 Milesight. All rights reserved.**

All information in this guide is protected by copyright law. Whereby, no organization or individual shall copy or reproduce the whole or part of this user guide by any means without written authorization from Xiamen Milesight IoT Co., Ltd.

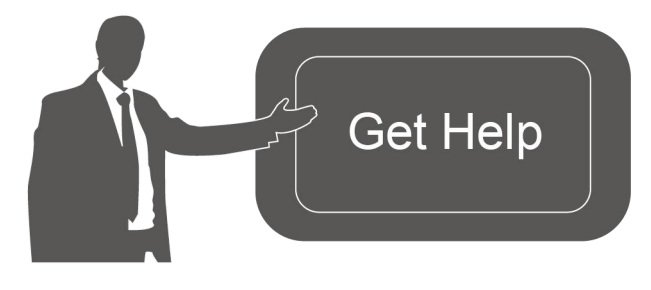

For assistance, please contact Milesight technical support: Email: iot.support@milesight.com Tel: 86-592-5085280 Fax: 86-592-5023065 Address: Building C09, Software Park III, Xiamen 361024, China

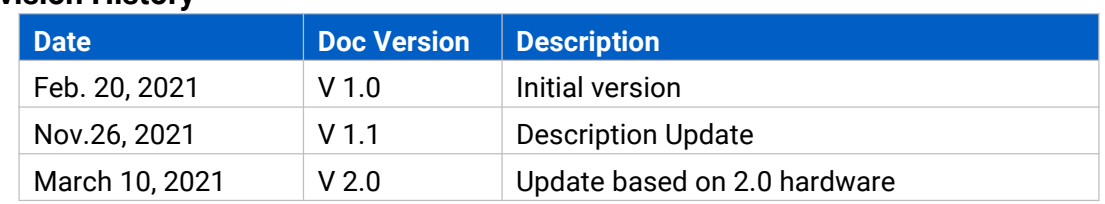

#### **Revision History**

### **Contents**

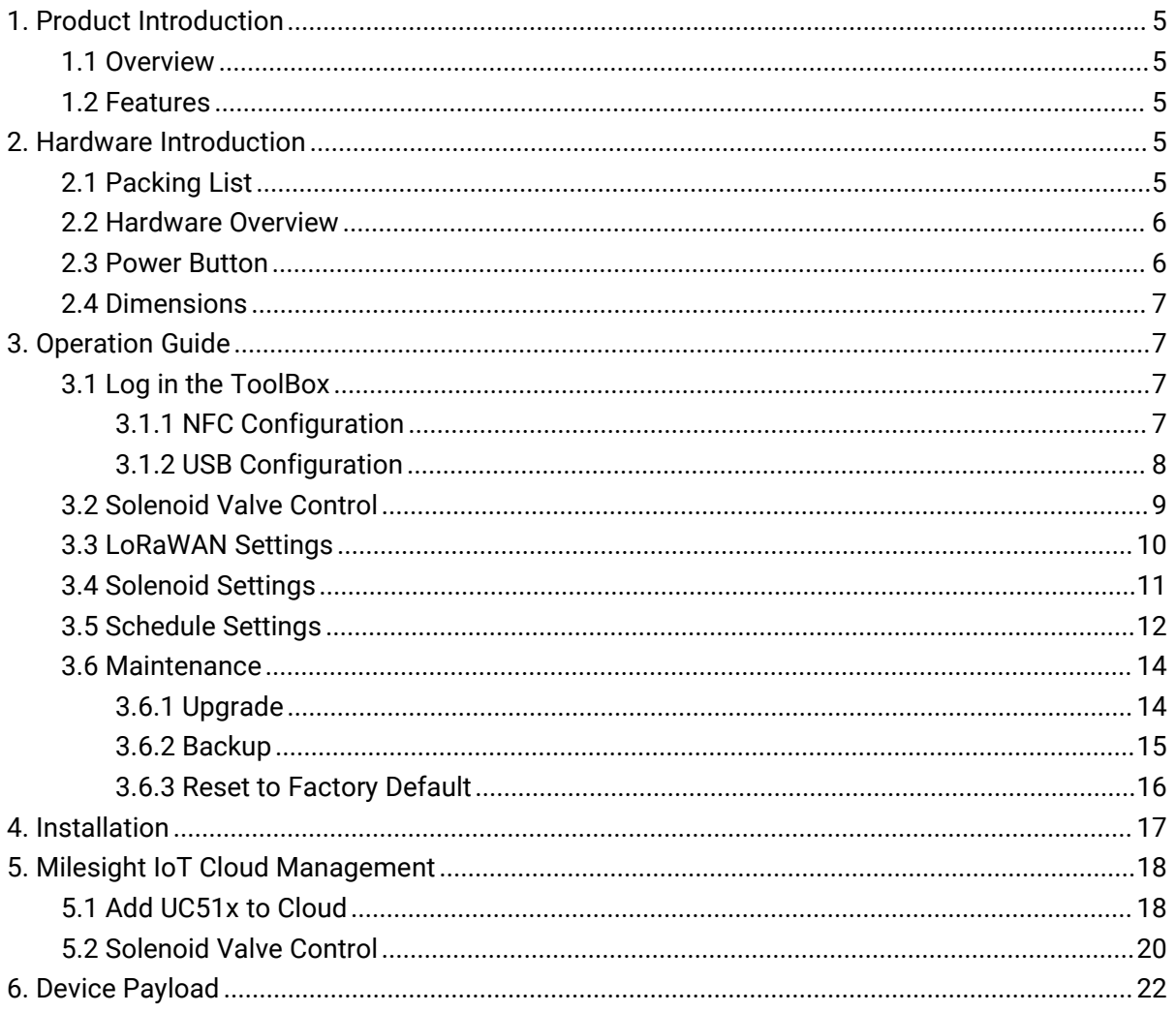

### <span id="page-4-0"></span>**1. Product Introduction**

### <span id="page-4-1"></span>**1.1 Overview**

UC51x series LoRaWAN® wireless solenoid valve controller is a device used to remotely control DC latching solenoids of the valve. It contains 2 solenoid interfaces and 1 pulse interface, which can be easily controlled locally or remotely.

Besides ultra-low-power LoRaWAN® technology, UC51x series also provides both solar and built-in battery power supply for uninterrupted operation. For outdoor applications, it equips with IP67-rated enclosure and M12 connectors to protect from water and dust under harsh environments.

### <span id="page-4-2"></span>**1.2 Features**

- Compatible with standard DC latching solenoids
- OPEN/CLOSE control by mobile App locally or commands remotely
- Two pulse water meter interfaces for flow monitoring
- **•** Transmission distance up to 15 km with line of sight
- Waterproof design including IP67 case and M12 connectors
- Solar powered and built-in chargeable battery
- Quick wireless configuration via NFC
- **•** Time and flow control via Milesight IoT Cloud

### <span id="page-4-3"></span>**2. Hardware Introduction**

### <span id="page-4-4"></span>**2.1 Packing List**

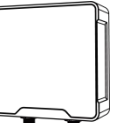

Device (1.5 m)

1 × UC51x 2 × Data Cables

ண்ட

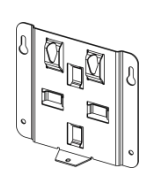

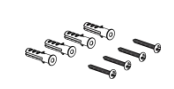

1 × Mounting Bracket

 $4 \times$  Wall Mounting Kits

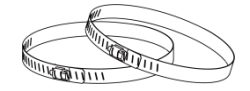

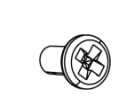

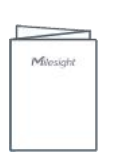

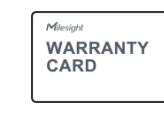

2 × Hose Clamps 1 × Fixing Screw 1 × Quick Guide 1 × Warranty Card

**If any of the above items is missing or damaged, please contact your sales Representative.**

### <span id="page-5-0"></span>**2.2 Hardware Overview**

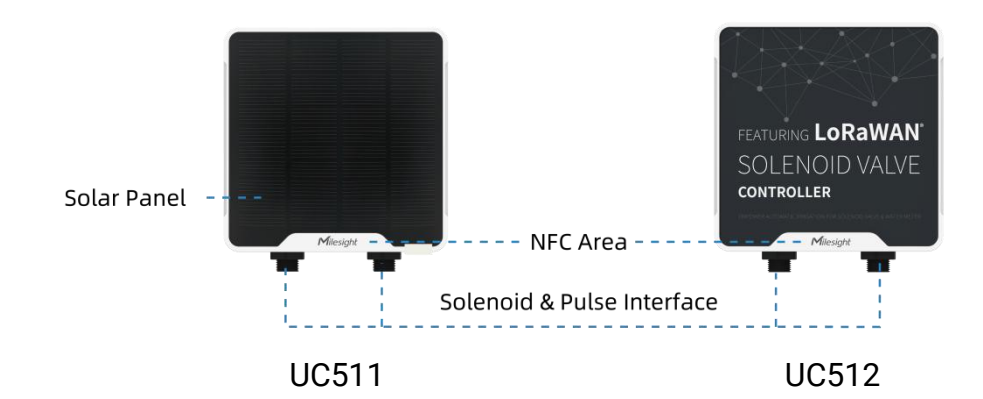

#### **Interface 1&2:**

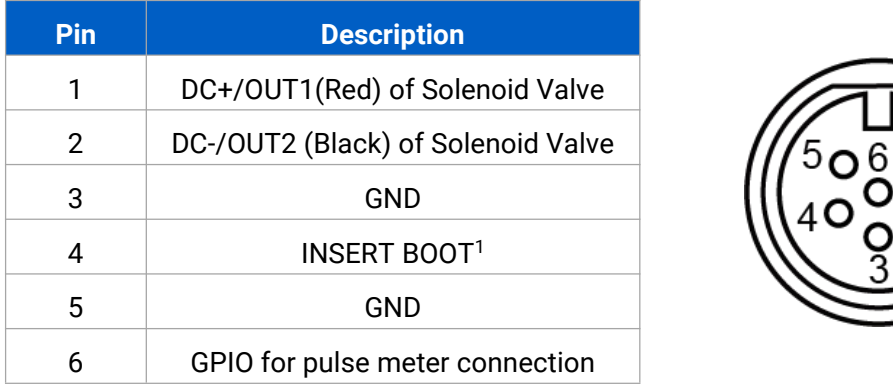

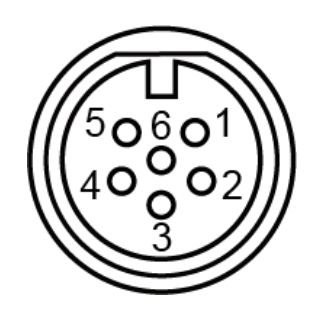

### <span id="page-5-1"></span>**2.3 Power Button**

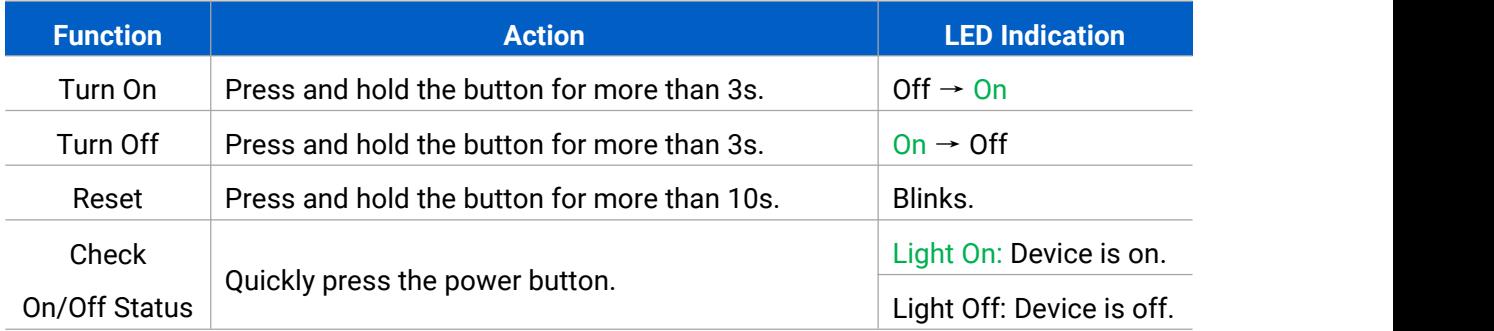

<span id="page-5-2"></span><sup>&</sup>lt;sup>1</sup> See "Solenoid Valve Switch" option in [section](#page-10-1) 3.4.

### <span id="page-6-0"></span>**2.4 Dimensions (mm)**

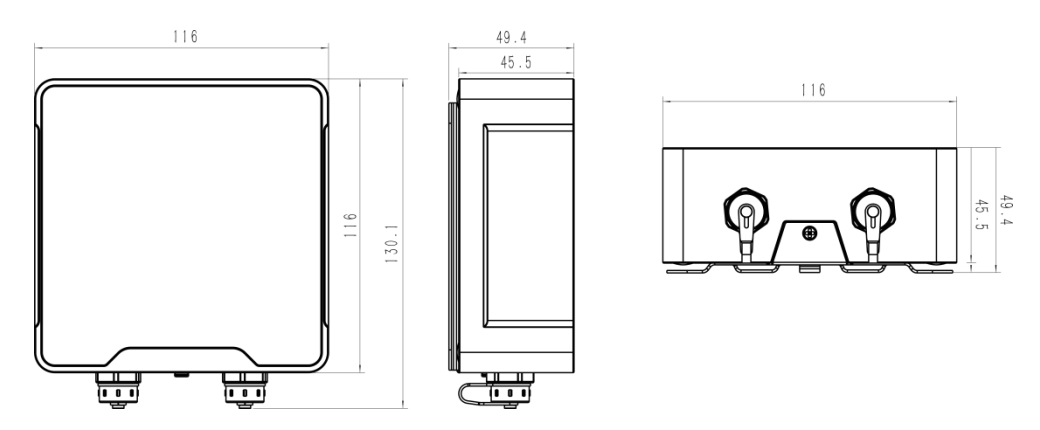

### <span id="page-6-1"></span>**3. Operation Guide**

### <span id="page-6-2"></span>**3.1 Log in the ToolBox**

UC51x series can be monitored and configured via ToolBox App or ToolBox software. Please select one of them to complete configuration.

#### <span id="page-6-3"></span>**3.1.1 NFC Configuration**

- 1. Download and install "Milesight ToolBox" App from Google Play or Apple App Store.
- 2. Enable NFC on the smartphone and launch Milesight ToolBox.
- 3. Attach the smartphone with NFC area to the device to read basic information.

4. Basic information and settings of devices will be shown on ToolBox if it's recognized successfully. You can turn on/off the device by tapping the button on the Device Status. In order to protect the security of devices, password validation is required when first configuration. Default password is **123456**.

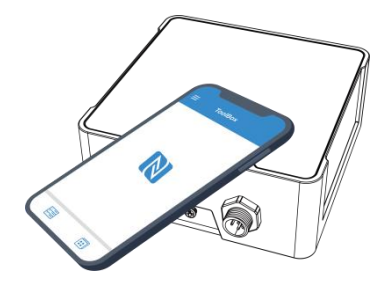

- 5. Tap "Read" button to check current status of device.
- 6. Tap "Write" button to write all your settings to the device.

#### **Note:**

- 1) Ensure the location of smartphone NFC area and it's recommended to take off phone case.
- 2) If the smartphone fails to read/write configurations via NFC, keep the phone away and back

to try again.

3) UC51x series can also be configured by dedicated NFC reader, which can be purchased from Milesight IoT.

### <span id="page-7-0"></span>**3.1.2 USB Configuration**

- 1. Download ToolBox from **[Milesight](https://www.milesight-iot.com/software-download/) IoT website**.
- 2. Open the case of UC51x and connect the UC51x to computer via type-C port.

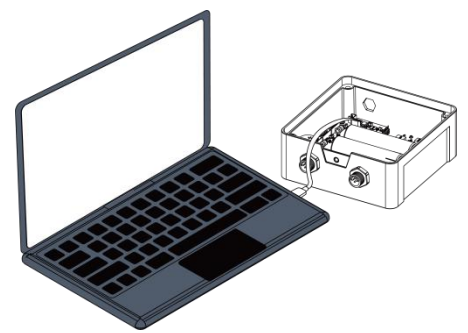

3. Open the ToolBox and select type as "General", then click password to log in ToolBox. (Default password: **123456**)

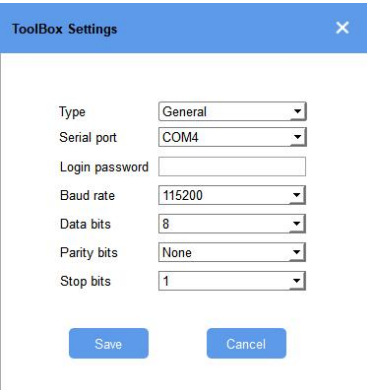

4. After logging in the ToolBox, you can click "Power On" or "Power Off" to turn on/off device and change other settings.

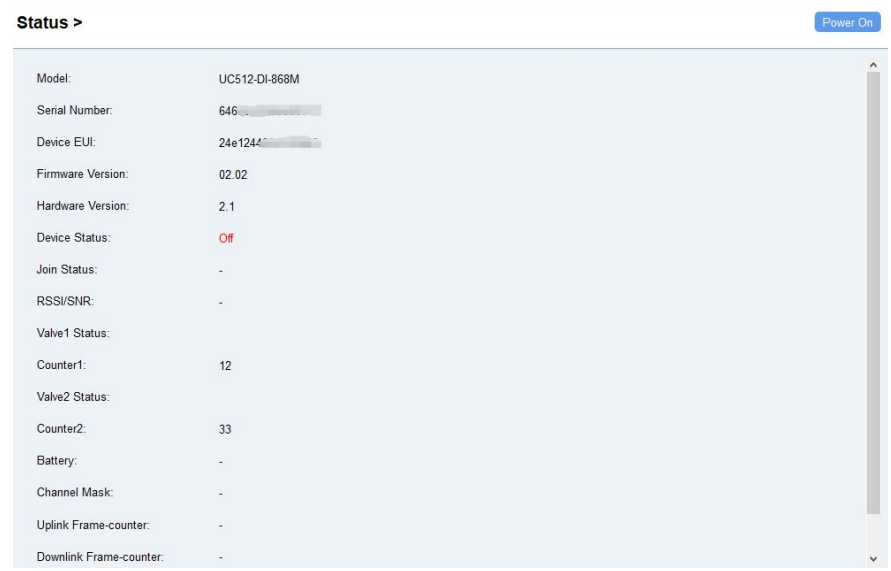

### <span id="page-8-0"></span>**3.2 Solenoid Valve Control**

Solenoid valve can be controlled by ToolBox App or ToolBox software locally.

#### **Via ToolBox Software:**

Click "Open" or "Close" button on the "Status" page to change the status of solenoid valves.

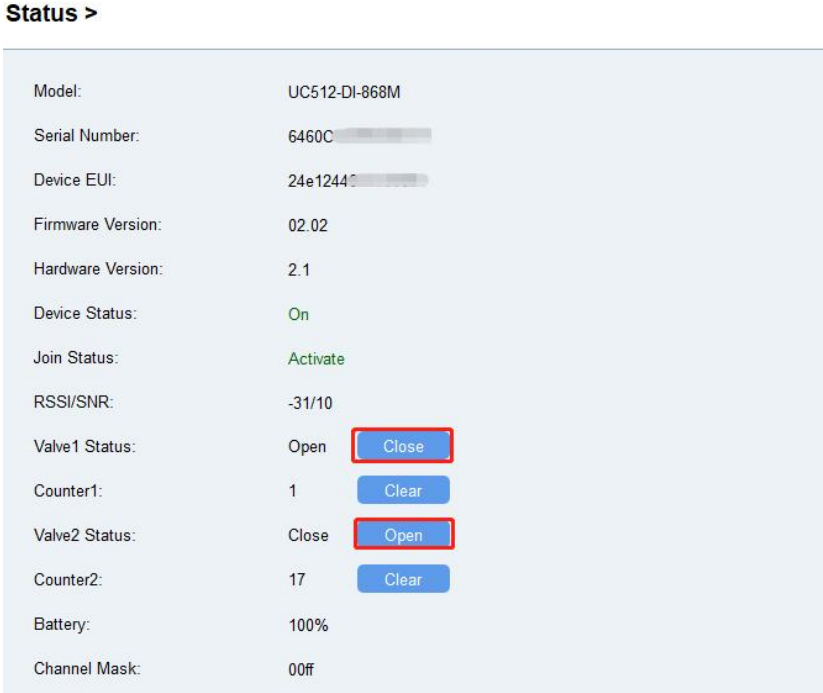

#### **Via ToolBox App:**

Click buttons of Valve Status on the "**Device -> Status**" page, then attach the smart phone to device to change the status of solenoid valves.

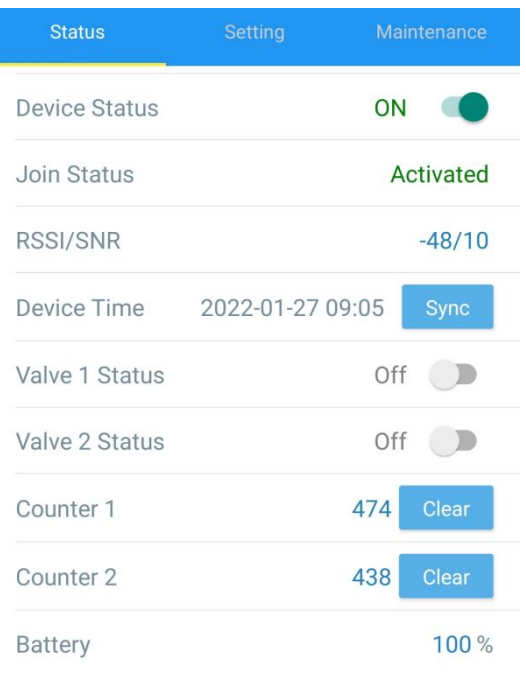

Milesight

#### Milesight IoT

### <span id="page-9-0"></span>**3.3 LoRaWAN Settings**

Go to "**LoRaWAN Settings -> Basic**" of ToolBox software or "**Setting -> LoRaWAN Settings**" of ToolBox App to configure join type, App EUI, App Key and other information. You can also keep all settings by default.

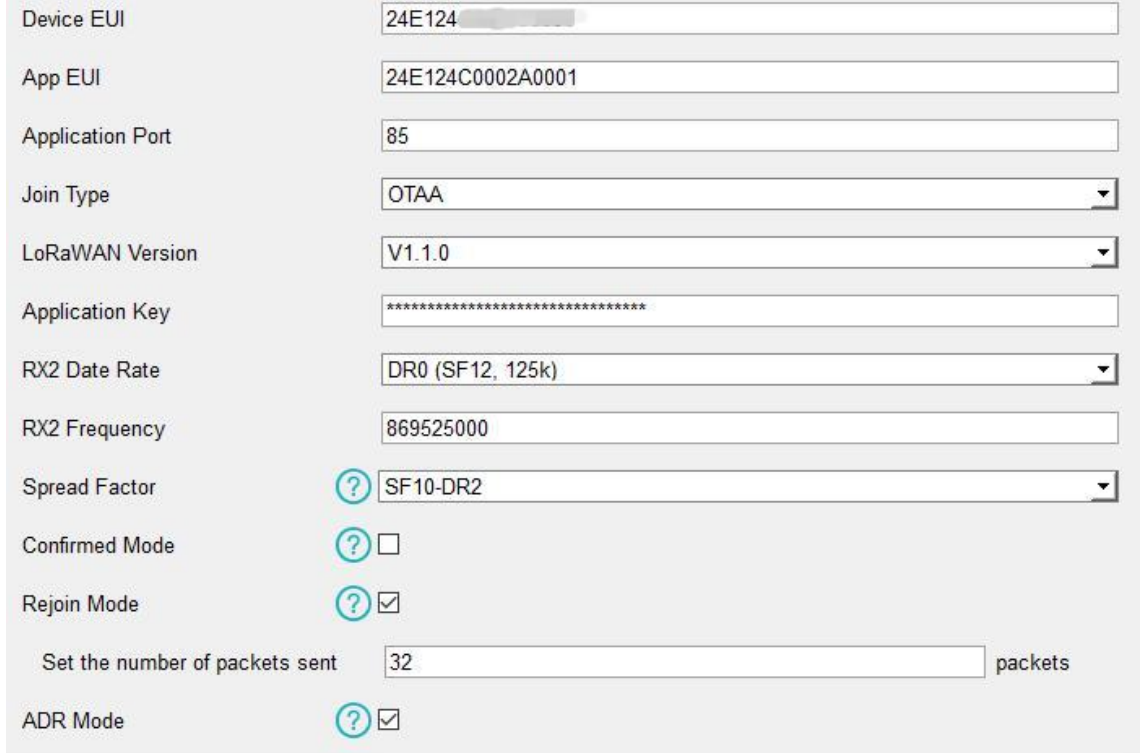

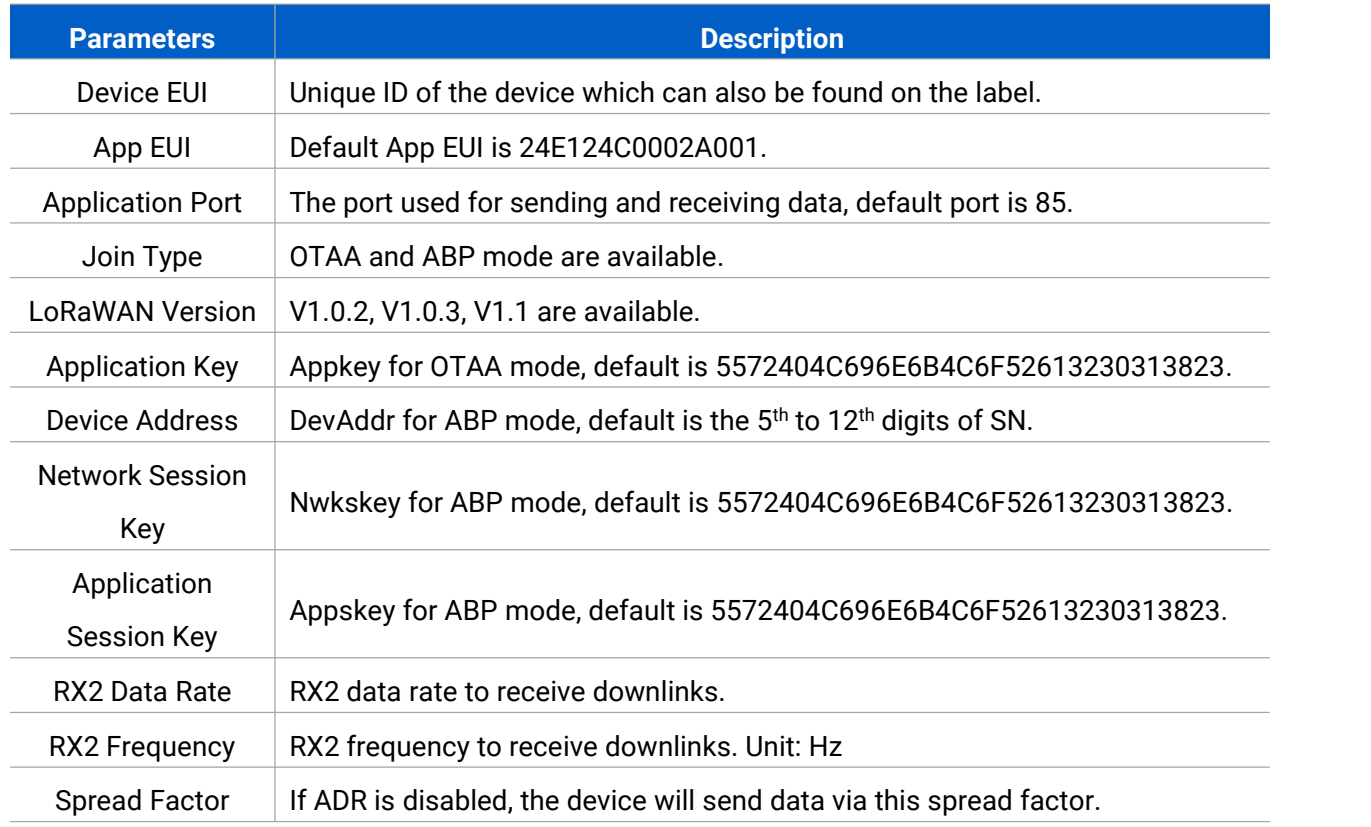

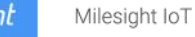

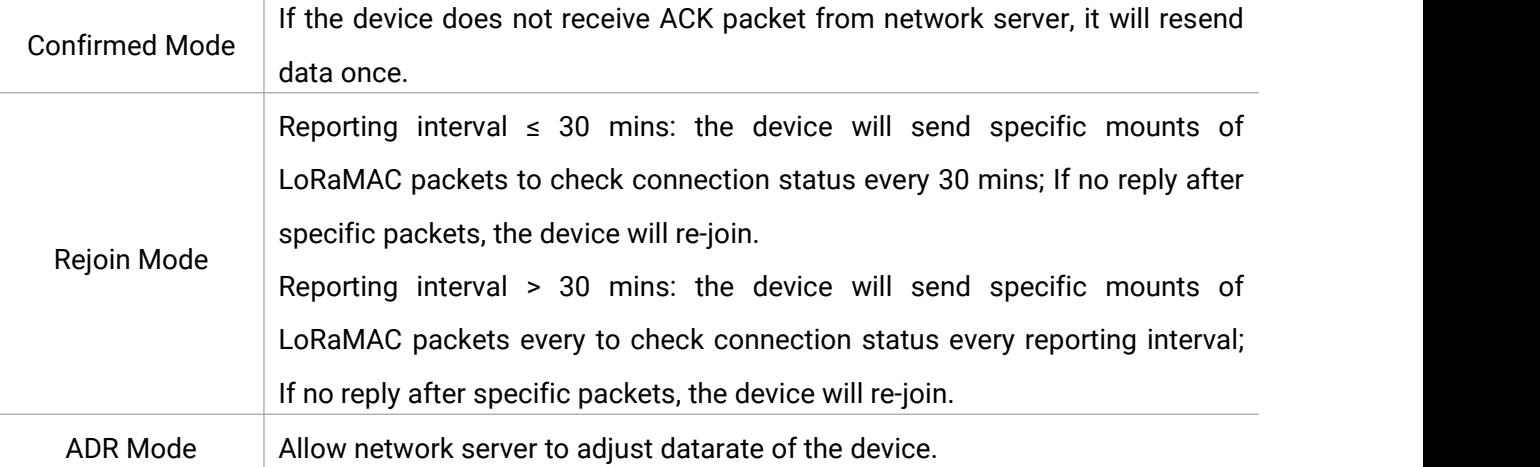

#### **Note:**

- 1) Please contact sales for device EUI list if there are many units.
- 2) Please contact sales if you need random App keys before purchase.
- 3) Select OTAA mode if you use Milesight IoT cloud to manage devices.
- 4) Only OTAA mode supports rejoin mode.

### <span id="page-10-0"></span>**3.4 Solenoid Settings**

Go to "**Device Settings -> Basic**" of ToolBox software or "**Setting -> General Settings**" of ToolBox App to change the reporting configurations.

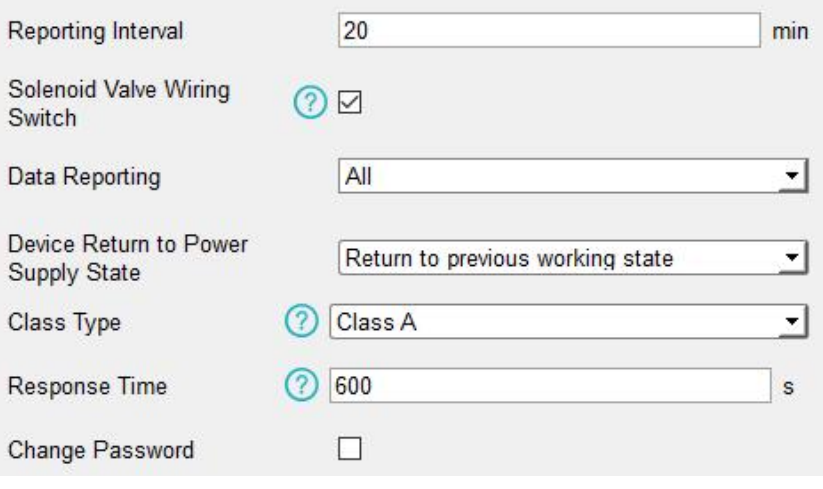

<span id="page-10-1"></span>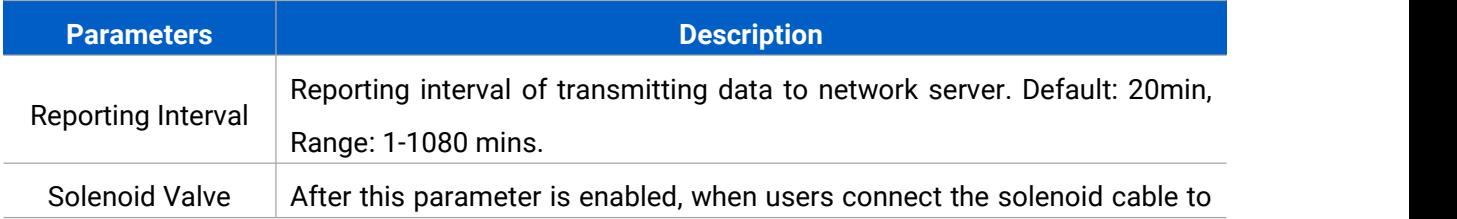

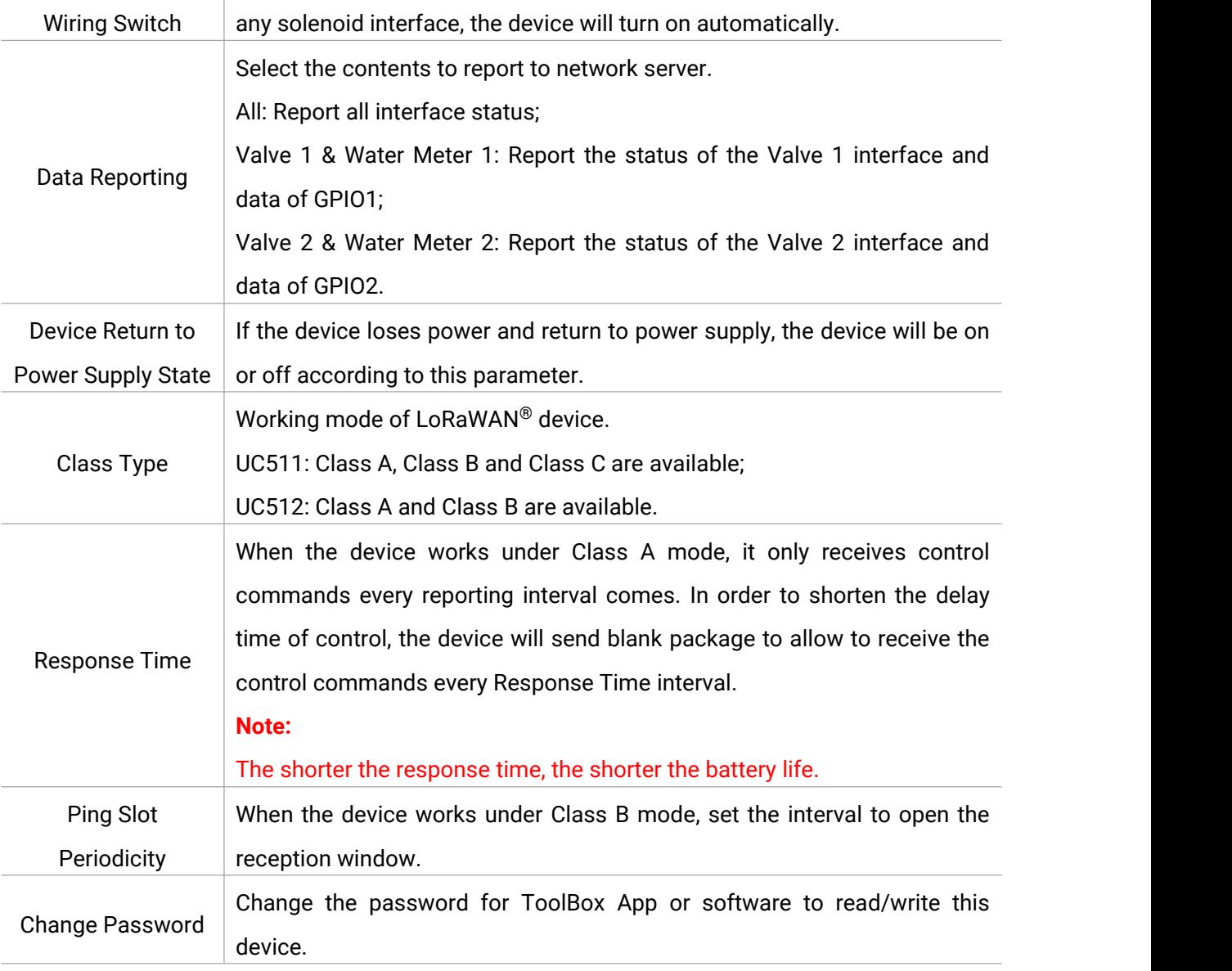

#### **Note:**

1) When device connects to network server of Milesight gateway, the blank package will take up the frame count but not show on the package list.

2) Reboot or re-join will not affect the counting.

### <span id="page-11-0"></span>**3.5 Schedule Settings**

Go to "**Device Settings -> Schedule**" of ToolBox software or "**Setting -> Schedule**" of ToolBox App to configure the solenoid switch plans.

1. Configure a plan as your request and enable it.

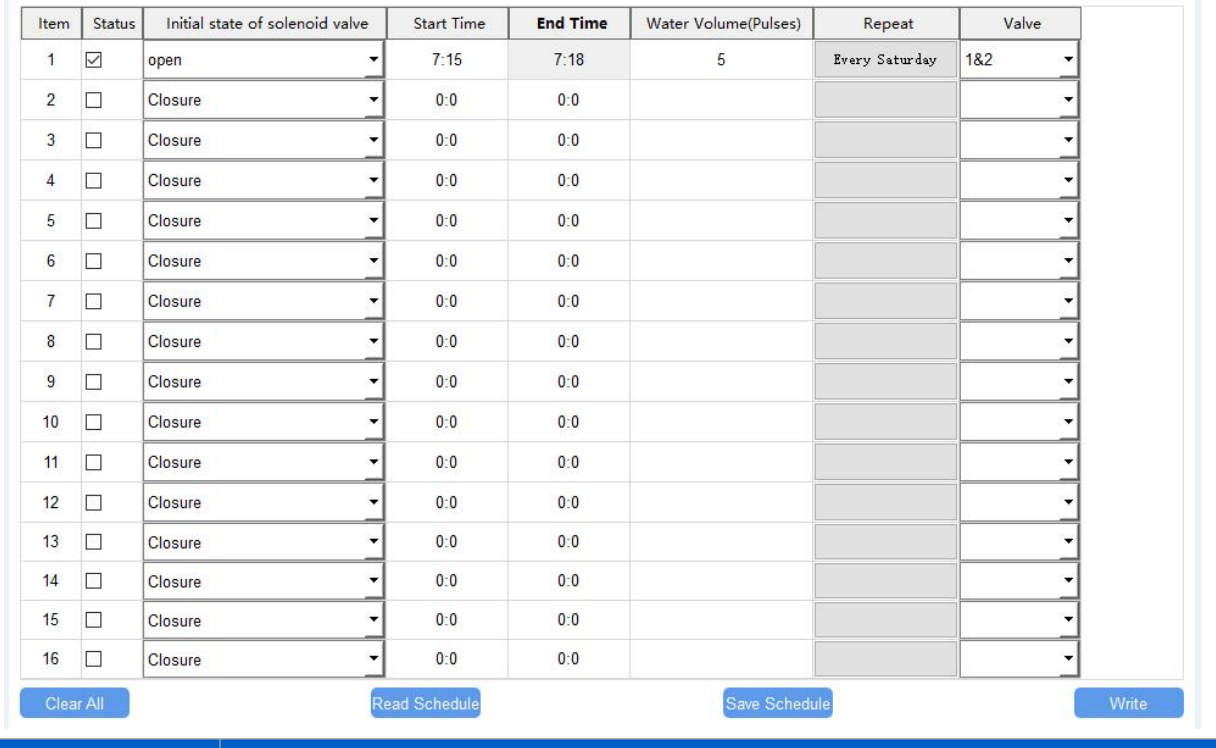

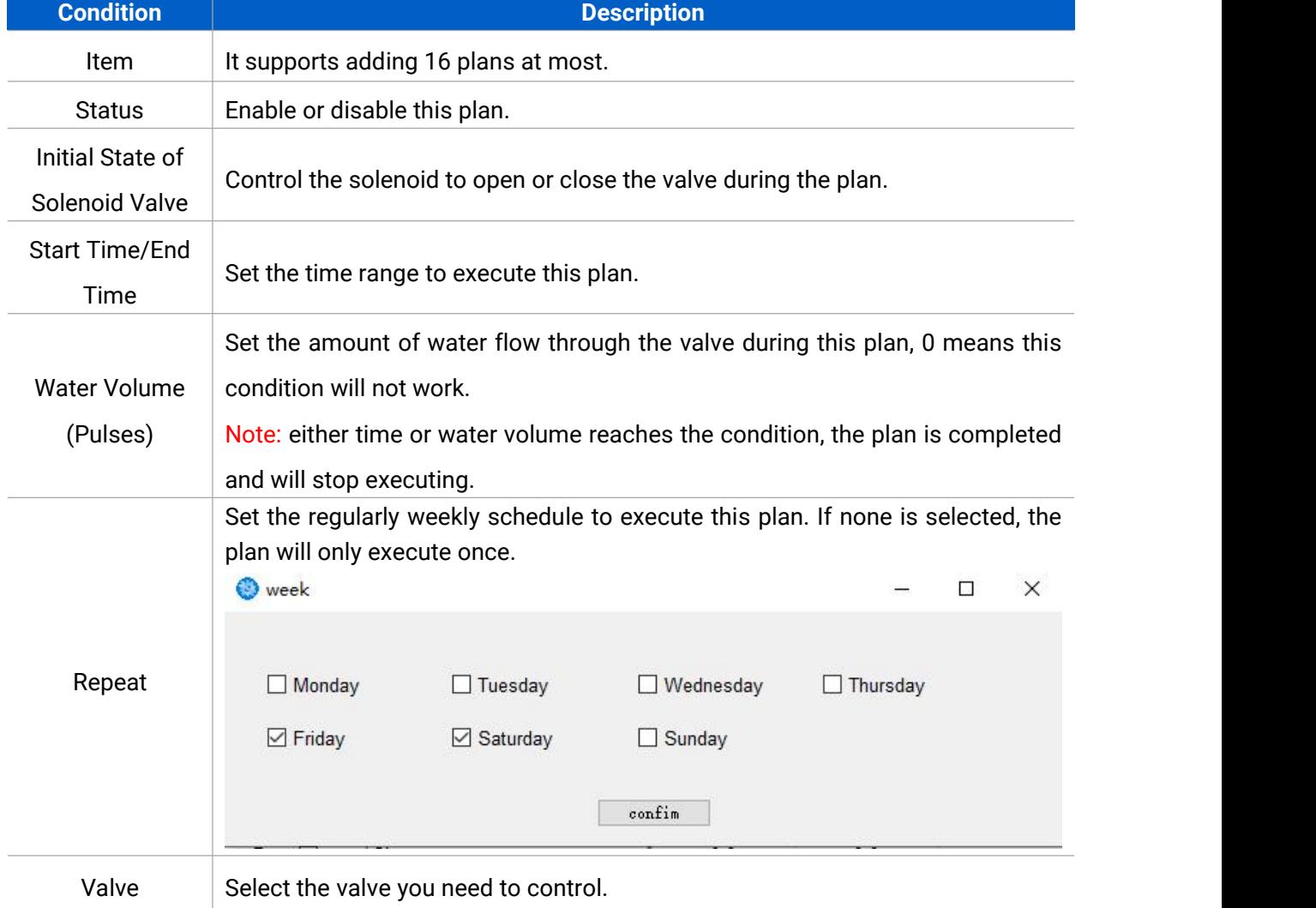

2. Click "Write" to write the schedule plan setting into the device.

3. Click "Save Schedule" to backup the schedule plan settings as file; if you need to import this schedule from other devices, click "Read Schedule" to import the setting.

4. Click "Clear All" to reset all schedule plan settings in this device.

#### **Note:**

1) Ensure the device time is correct. After joining the network, the network server will assign the time to the device. You can also manually sync the time via ToolBox or downlink commands.

2) When the device has multiple schedule plan settings that are conflicted, the device will only execute one plan whose item number is largest.

#### <span id="page-13-0"></span>**3.6 Maintenance**

#### <span id="page-13-1"></span>**3.6.1 Upgrade**

#### **ToolBox Software:**

1. Download firmware from www.milesight-iot.com to your PC.

2. Go to "Maintenance -> Upgrade" of ToolBox software, click "Browse" to import firmware and upgrade the device. You can also click "**Up to Date"** to search for the latest firmware of the device and upgrade.

#### **Maintenance >**

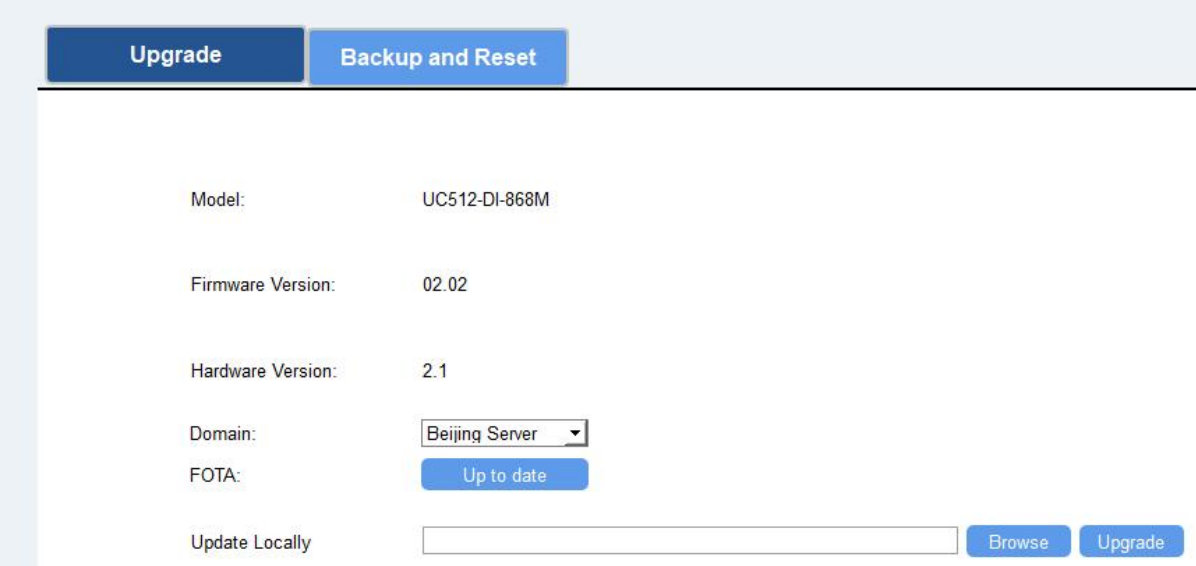

#### **ToolBox App:**

- 1. Download firmware from www.milesight-iot.com to your smartphone.
- 2. Open ToolBox App and click "Browse" to import firmware and upgrade the device.

#### **Note:**

- 1) Operation on ToolBox is not supported during the upgrade.
- 2) Only Android version ToolBox supports the upgrade feature.

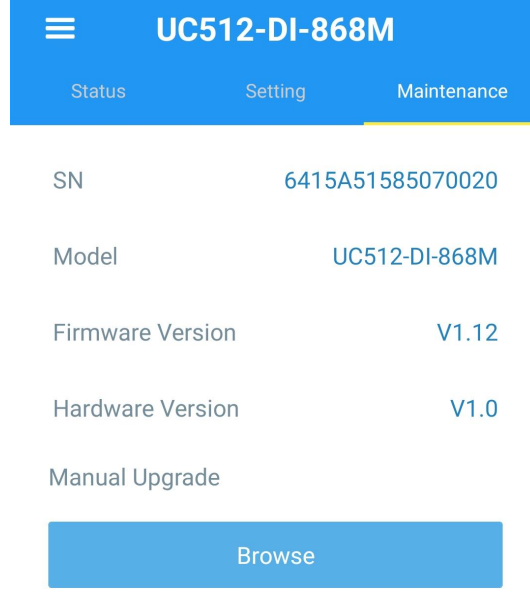

#### <span id="page-14-0"></span>**3.6.2 Backup**

UC51x devices support configuration backup for easy and quick device configuration in bulk. Backup is allowed only for devices with the same model and LoRa frequency band. Note that the backup file will not save schedule setting, please backup plan setting on "Schedule" page. Please select one of following methods to backup device:

#### **ToolBox Software:**

1. Go to "**Maintenance -> Backup and Reset**", click "Export" to save current configuration as json format backup file.

2. Click "Browse" to select backup file, then click "Import" to import the configurations.

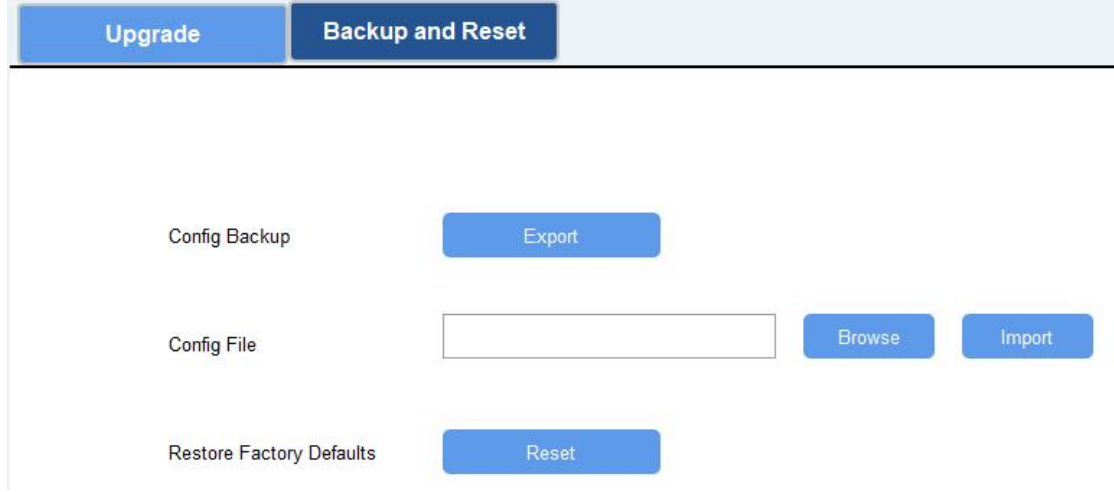

### **ToolBox App:**

1. Go to "Template" page on the App and save current settings as a template. You can also edit the template file.

2. Select this template and attach to another device to write configuration.

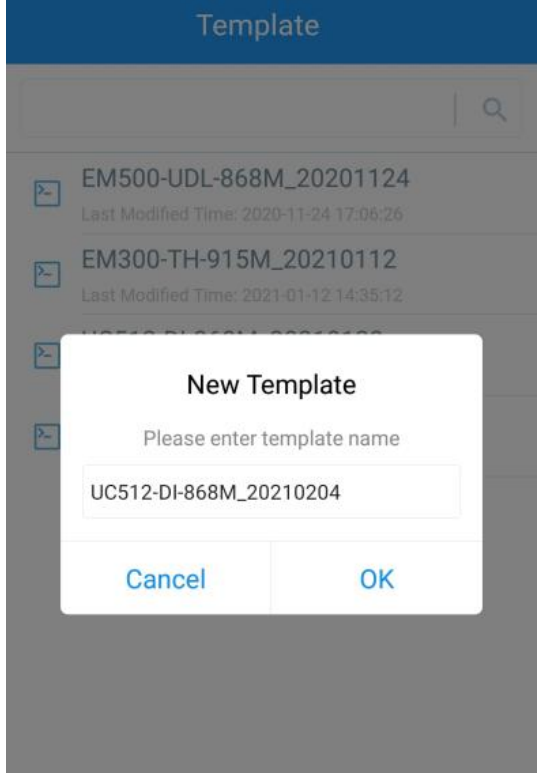

### <span id="page-15-0"></span>**3.6.3 Reset to Factory Default**

Please select one of following methods to reset device:

**Via Hardware:**Open the case of UC51x and hold on power button more than 10s.

**Via ToolBox Software:** Go to "**Maintenance -> Backup and Reset**" to click "Reset".

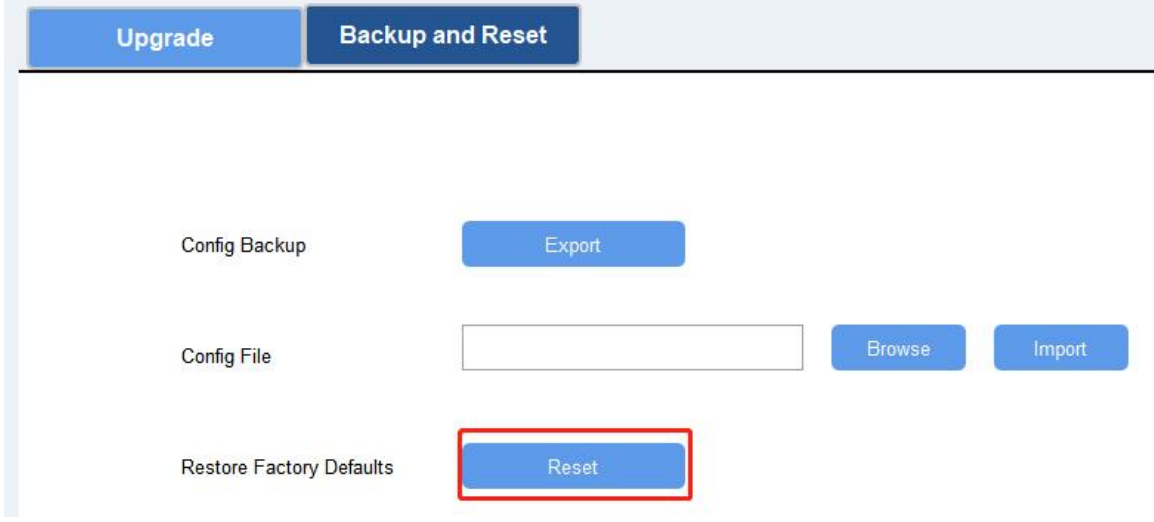

**Via ToolBox App:** Go to "**Device -> Maintenance**" to click "Reset", then attach smart phone with NFC area to UC51x to complete reset.

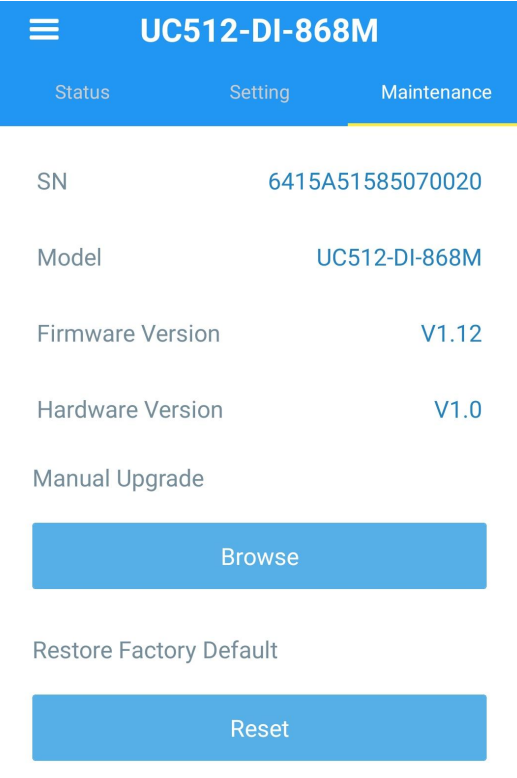

### <span id="page-16-0"></span>**4. Installation**

UC51x series support wall mounting or pole mounting. Before installation, make sure you have the mounting bracket, wall or pole mounting kits and other required tools.

### **Wall Mounting:**

1. Fix the wall plugs into the wall, then fix the mounting bracket to the wall plugs with screws.

2. Put the device on the mounting bracket, then fix the bottom of the device to the bracket with

a fixing screw.

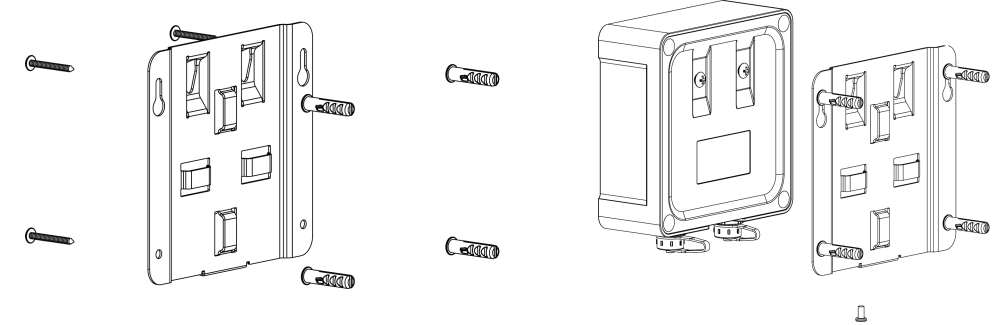

### **Pole Mounting:**

1. Straighten out the hose clamp and slide it through the rectangular rings in the mounting bracket, wrap

the hose clamp around the pole. After that use a screwdriver to tighten the locking mechanism by turning it clockwise.

2. Put the device on the mounting bracket, then fix the bottom of the device to the bracket with a fixing screw.

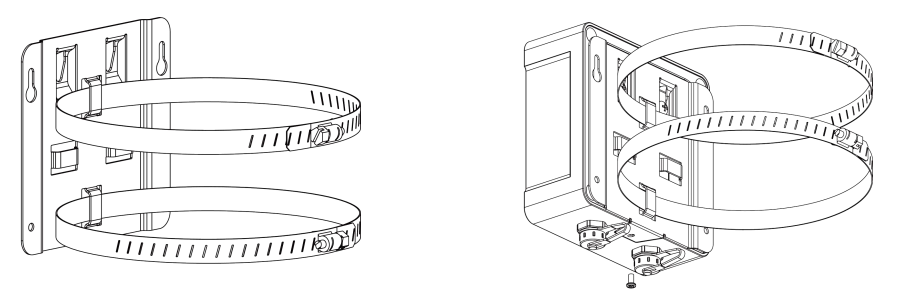

### <span id="page-17-0"></span>**5. Milesight IoT Cloud Management**

UC51x series can be managed by Milesight IoT Cloud platform. Milesight IoT cloud is a comprehensive platform that provides multiple services including device remote management and data visualization with the easiest operation procedures. Please register a Milesight IoT Cloud account before operating following steps.

### <span id="page-17-1"></span>**5.1 Add UC51x to Cloud**

1. Ensure Milesight LoRaWAN® gateway is online in Milesight IoT Cloud. For more info about connecting gateway to cloud please refer to gateway's user guide.

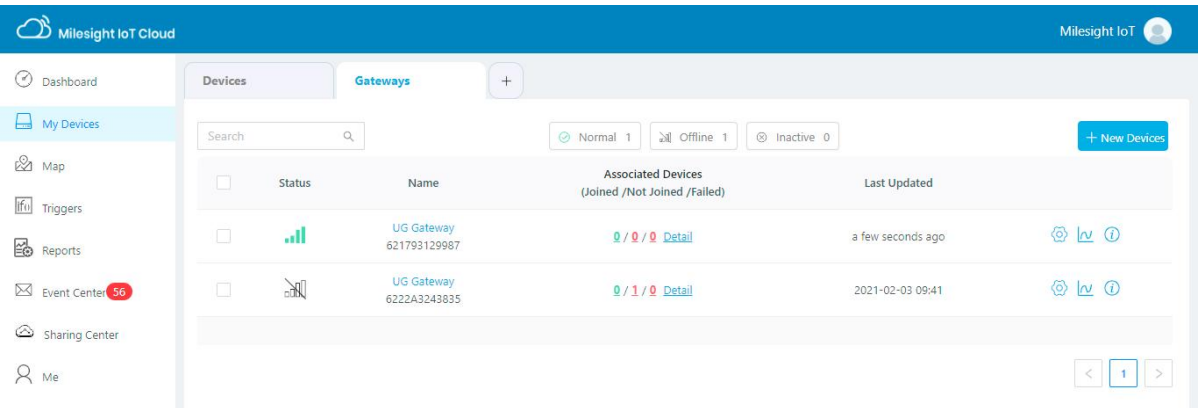

2. Go to "My Devices" page and click "+New Devices". Fill in the SN of UC51x and select associated gateway.

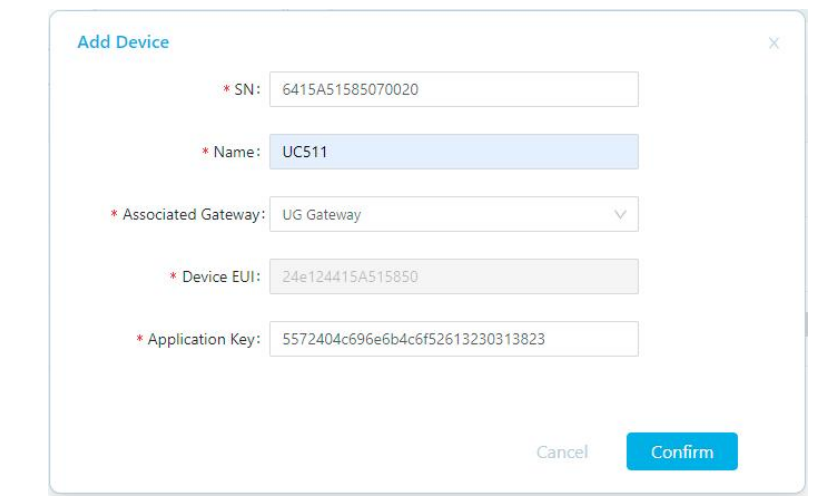

3. Click  $\bigotimes^{\!\!\!\! \textcircled{s}}$  and go to "Basic Settings" to change class type the same as device settings.

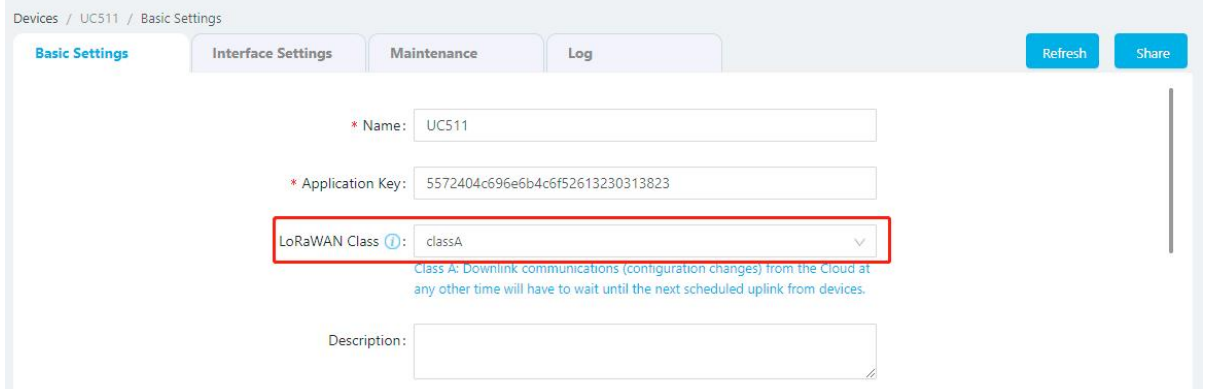

Besides, configure the unit of per pulse if you connect the water meter.

![](_page_18_Picture_123.jpeg)

4. Click  $\bigotimes^{\textcircled{\textcircled{\tiny{A}}}}$  and go to "Interface Settings" to select used interfaces and customize the name and thresholds.

![](_page_19_Picture_150.jpeg)

### <span id="page-19-0"></span>**5.2 Solenoid Valve Control**

Solenoid valve can be controlled by Milesight IoT cloud webpage or App.

![](_page_19_Picture_4.jpeg)

You can also add a switch on the dashboard to control the status of solenoid valves.

![](_page_20_Picture_145.jpeg)

Note: If the working mode of UC51x is LoRaWAN® Class A, control commands will delay until the time icon disappear.

![](_page_20_Picture_146.jpeg)

2. Go to "Triggers" page to add actions to trigger the solenoid valve to open for a period of time or a specific volume of water.

Note: Water volume control is only worked when you connect water meter to UC51x device.

![](_page_20_Picture_147.jpeg)

### <span id="page-21-0"></span>**6. Device Payload**

UC51x Series use the standard Milesight IoT payload format based on IPSO. Please refer to the *UC51x Series Communication Protocol*; for decoders of Milesight IoT products please click [here.](https://github.com/Milesight-IoT/SensorDecoders)

**-END-**